## **ELCC Data Submission Instructions**

- 1. Download the Microsoft Excel template corresponding to the ELCC Class your generation resource belongs to. For all ELCC Classes except Hydro With Non-Pumped Storage, a separate template for each RPM Resource ID must be submitted.
- 2. Review **all** the sheets in the template. Input all the required data following the Data Submission Standards provided in the template.
- 3. Click on the PJM Connect link ([PJM Connect](https://connect.pjm.com/elccdata/) **WEB**)
- 4. Log into SharePoint (via the web browser). If you have issues logging into SharePoint visit the following link (SharePoint Login Instructions)
- 5. Once you have successfully logged in, you will be directed to the ELCC Data Submission homepage below. You can submit your template by clicking the New button (highlighted in yellow below) or view the submittals created by you.

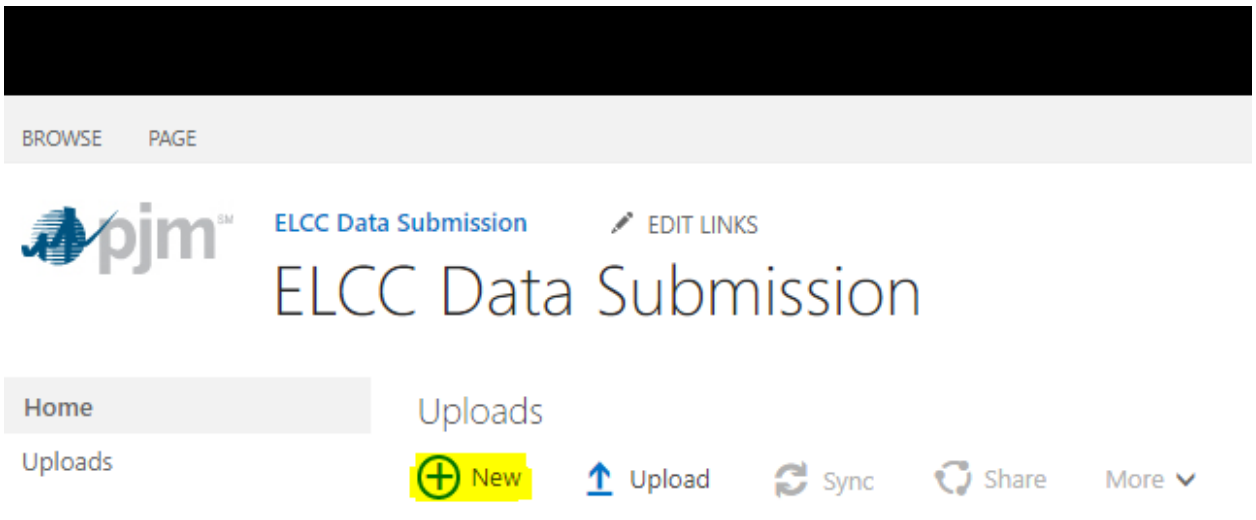

6. After clicking on New, you will be redirected to a page that contains the following form. Fill out every field of the form. Attach the template you filled out in Step 2. If you need to attach supplemental documentation, please do so here. Once you have completed all the fields and added all attachments, click on Submit.

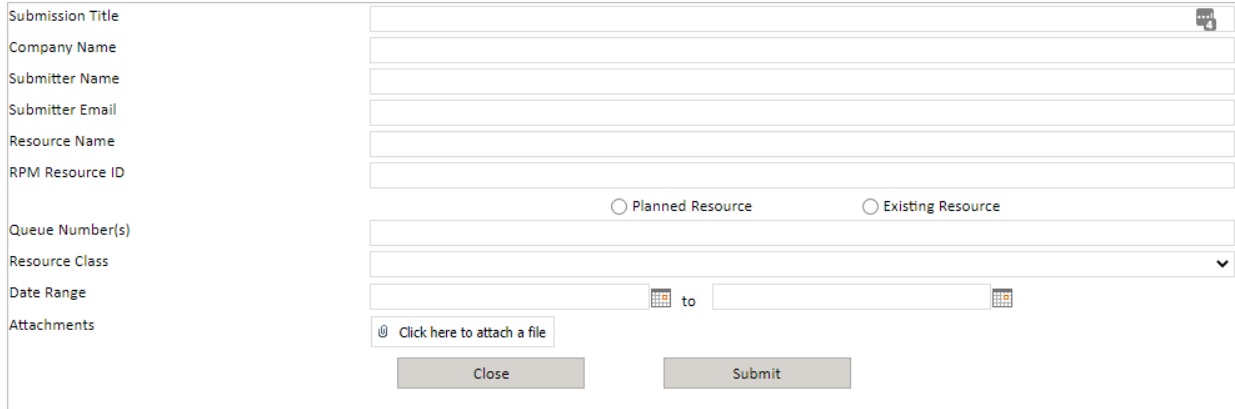